Comment installer pdf xchange viewer sous Windows

Télécharger le flogiciel en cliquant sur ce lien :

<https://we.tl/t-AsZrTbkywx>

Attention ! Lien valable jusqu'au 7 avril 2020

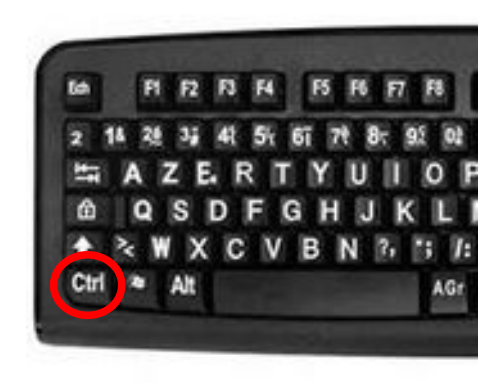

Appuyez sur la touche Ctrl ( en bas à gauche du clavier )et cliquez sur le lien en même temps, ou copiez le lien et collez le dans le navigateur.  $\texttt{H}$ 

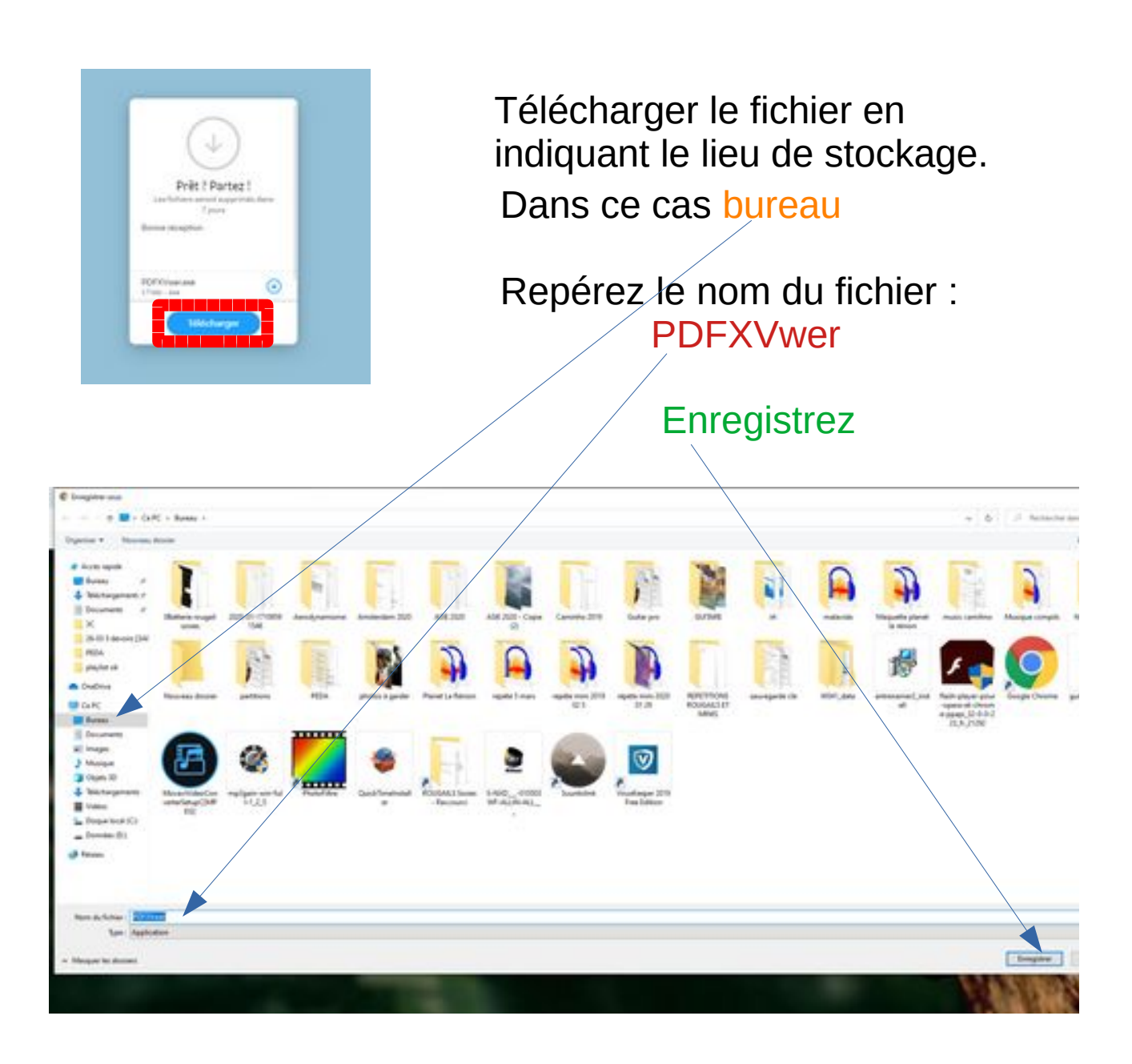

Allez ensuite sur le bureau et faites un double clic sur l'icône :

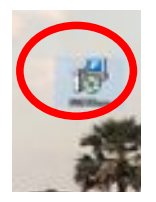

Vous pouvez aussi passer par l'explorateur :

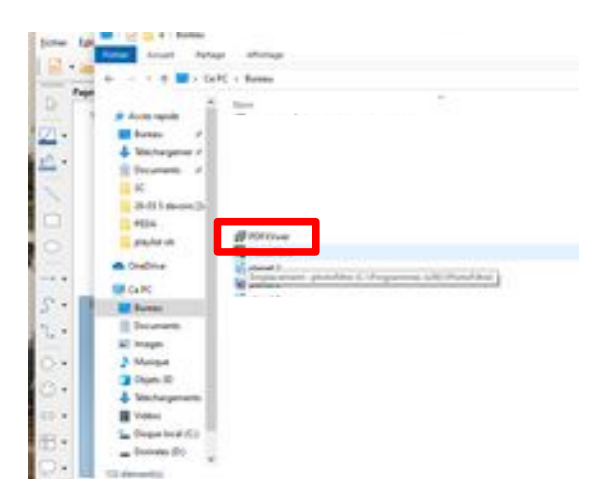

Donnez l'autorisation à l'application de s'installer :

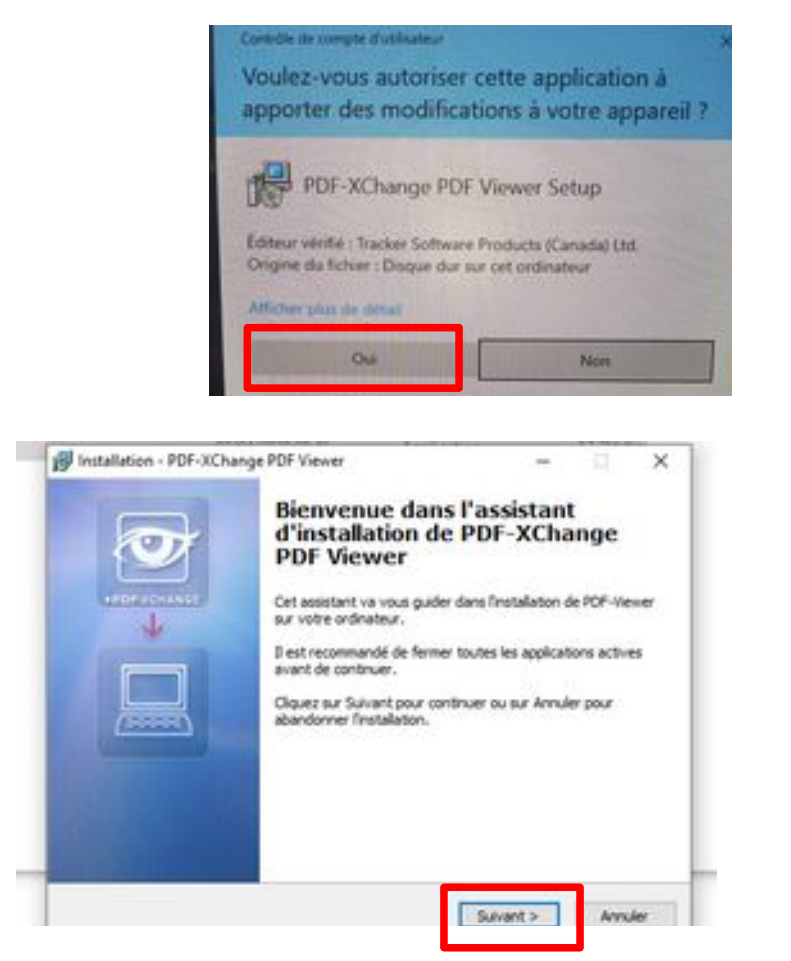

Cliquez sur suivant

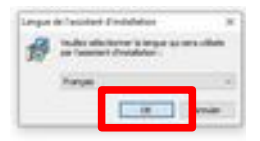

Property.

 $\overline{\phantom{a}}$ 

This Agreement is between you (ether an individual or an entity) and Tracker Software Products (Canada) Ltd, (Rereinafter called 'Tracker') Tracker is willing

<Précédent Suivant >

Annuler

comprends et faccepte les termes du contrat de licence

O Je refuse les termes du contrat de licence

Vérifiez que « français » est sélectionné

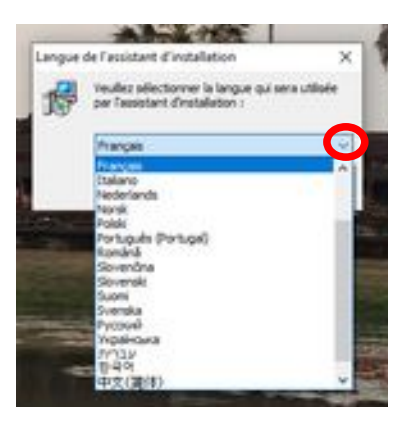

Sinon sélectionnez à l'aide du menu déroulant

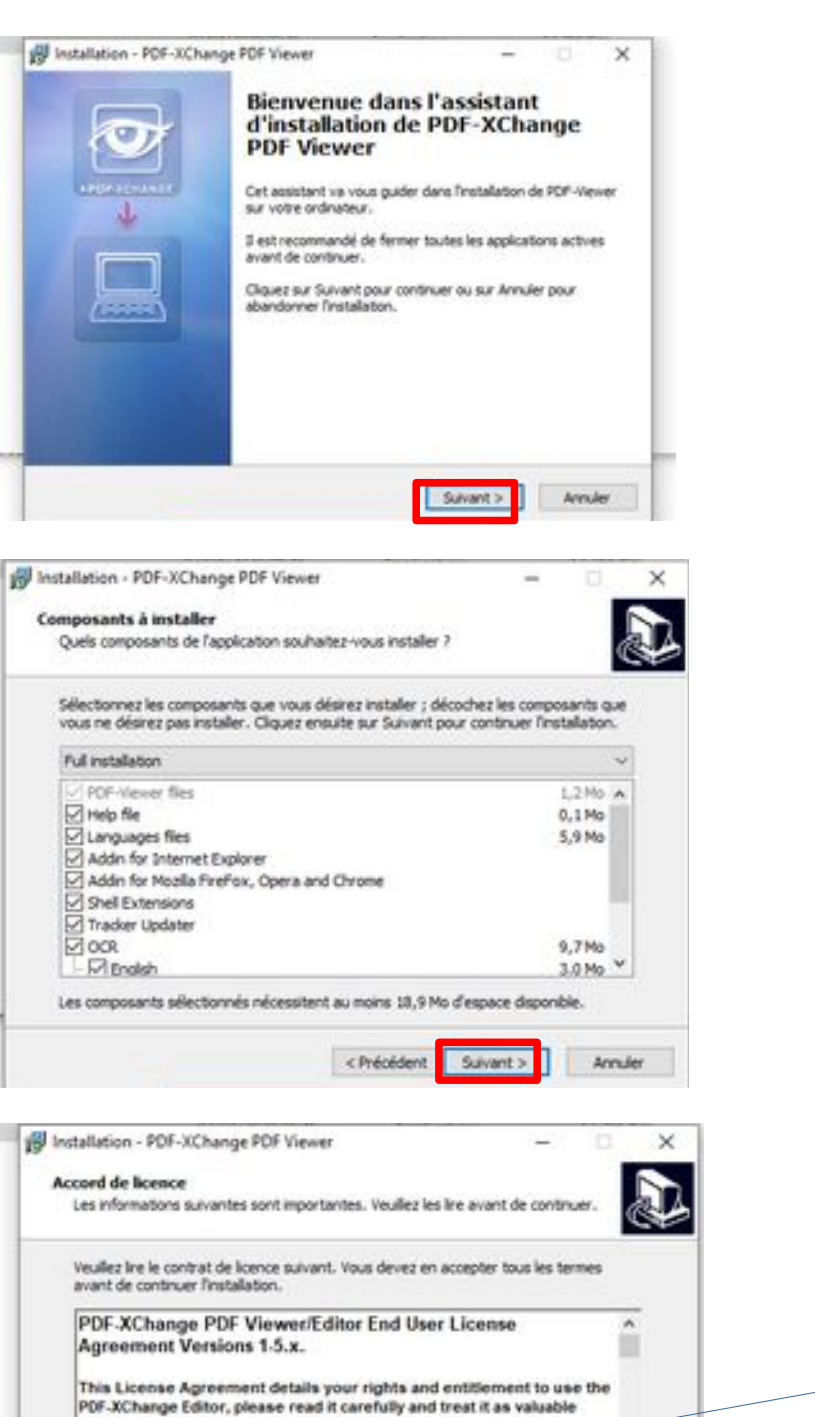

Acceptez la licence, puis cliquez sur suivant

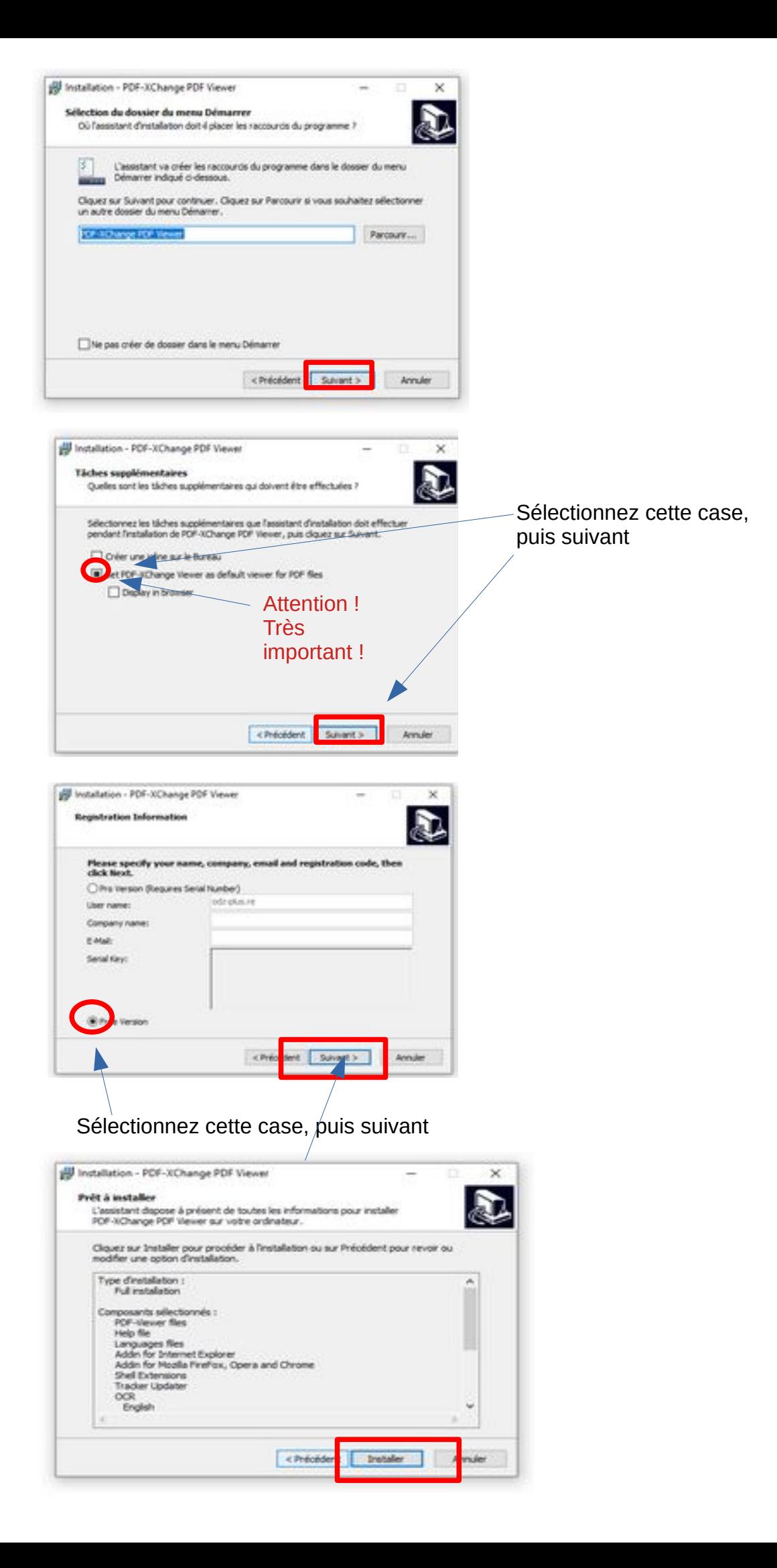

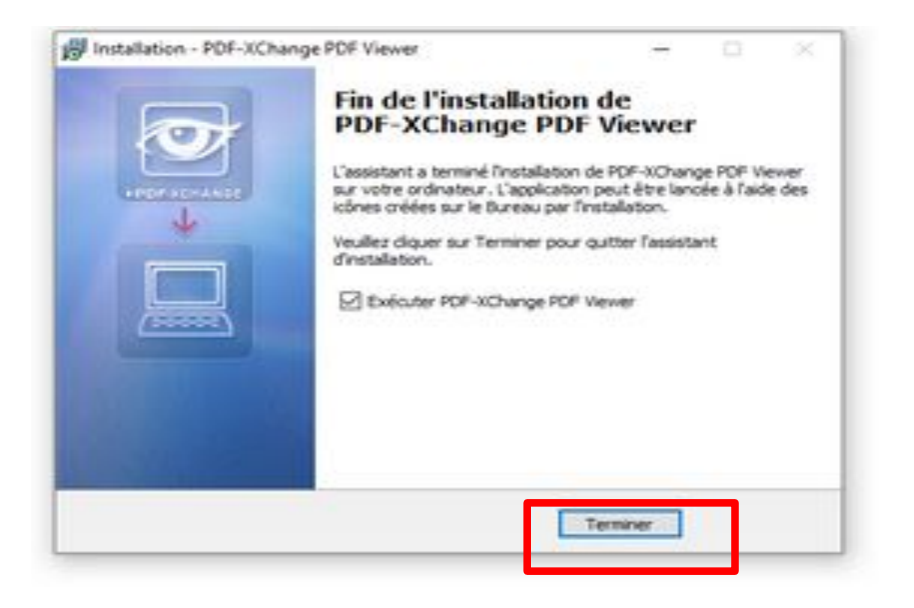

Votre logiciel est installé.

Passons au paramètrage

Lancez le logiciel par un double clic sur n'importe quel fichier pdf

## Affichez vos outils (machine à écrire etc..).

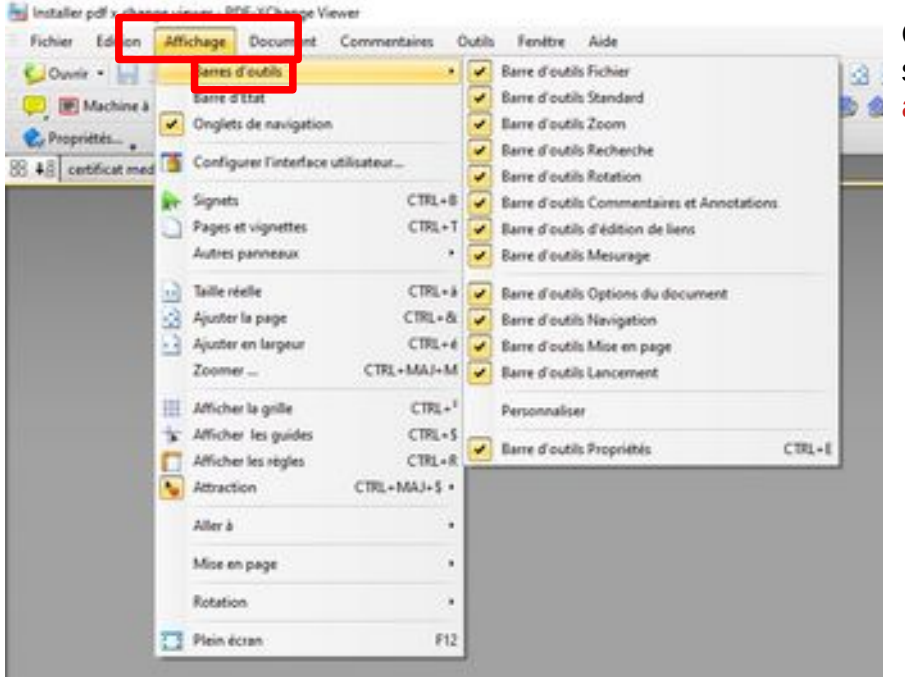

Ouvrez n'importe quel pdf puis sélectionnez : **A** affichage ........barre d'outils

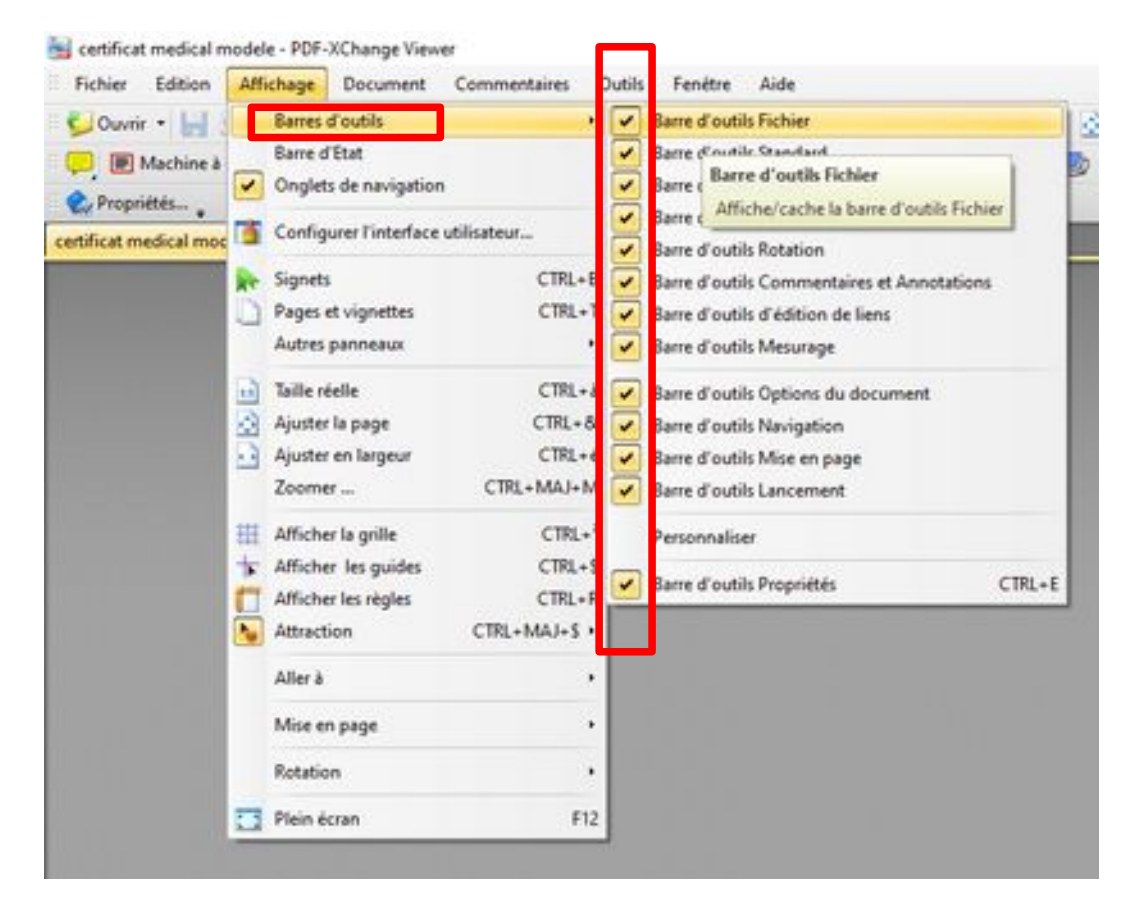

Activer tous les outils : Attention, il faut répéter l'opération Affichage…………. Barre d'outils

Pour chaque outil

Voilà vous êtes prêts.